## **TUTORIAL PARA CONSULTA DE ACESSO À INTERNET E MEIOS DIGITAIS**

1. **Passo 1 – Autenticação:** Faça o Login no MeuIFMG – https://meu.ifmg.edu.br, com o seu usuário e senha.

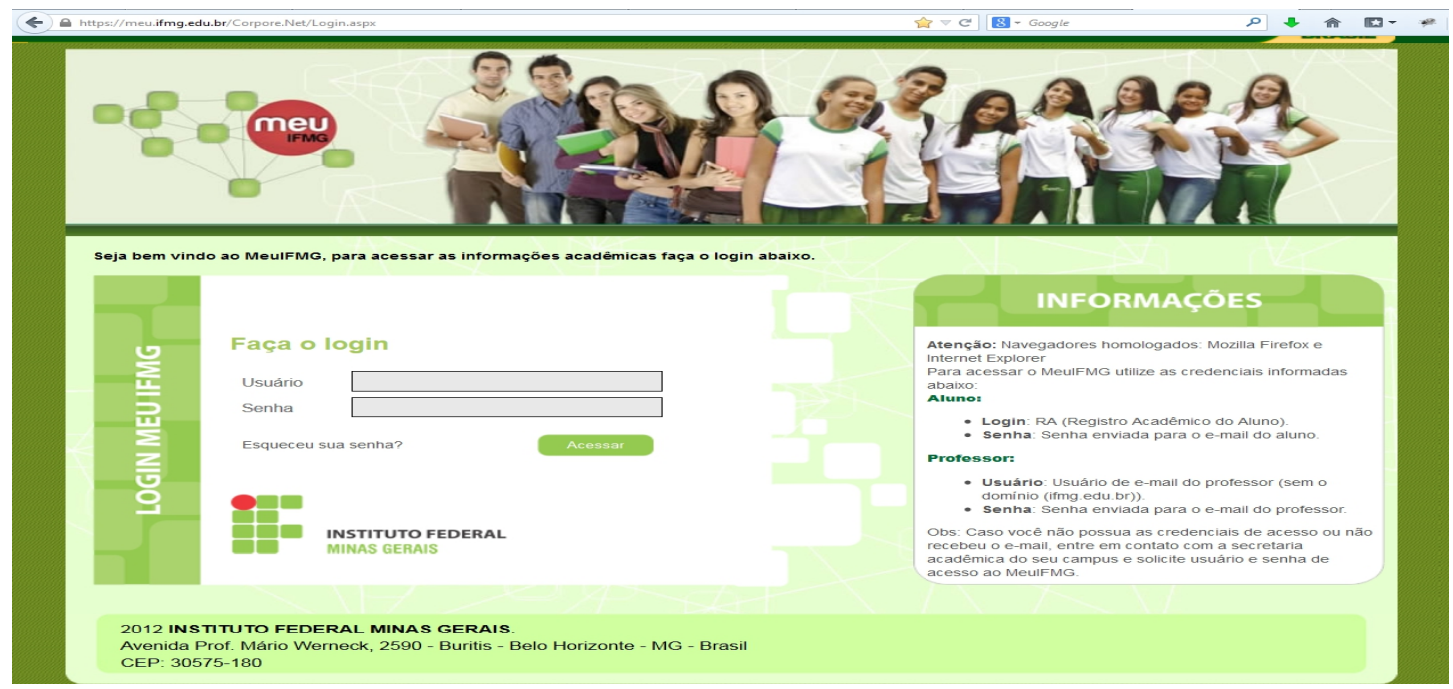

2. **Passo 2** – **Selecionando o Educacional:** Na página inicial do MeuIFMG - Selecione Educacional, conforme imagem abaixo:

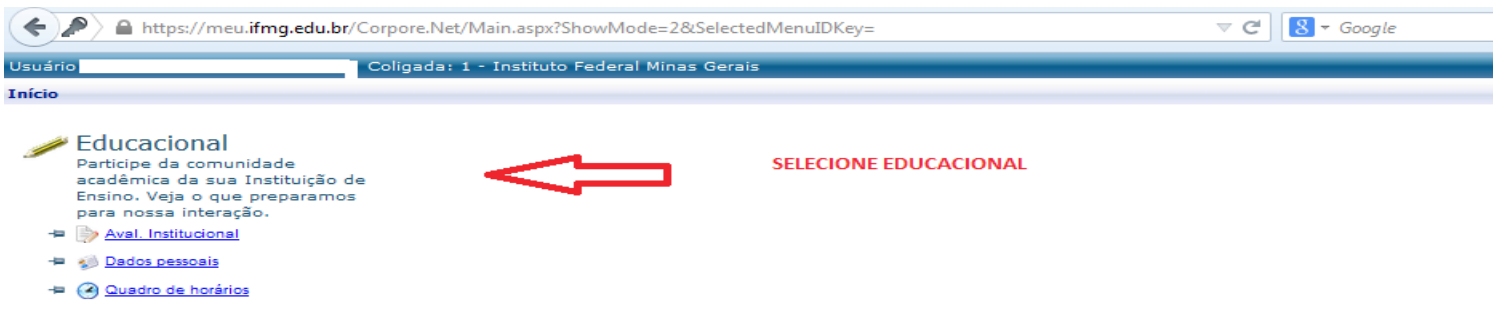

3. **Passo 3 – Selecionando o Contexto Educacional:** Selecione o período letivo corrente no qual está matriculado. Caso seja seu primeiro período letivo na Instituição, siga para o Passo 4.

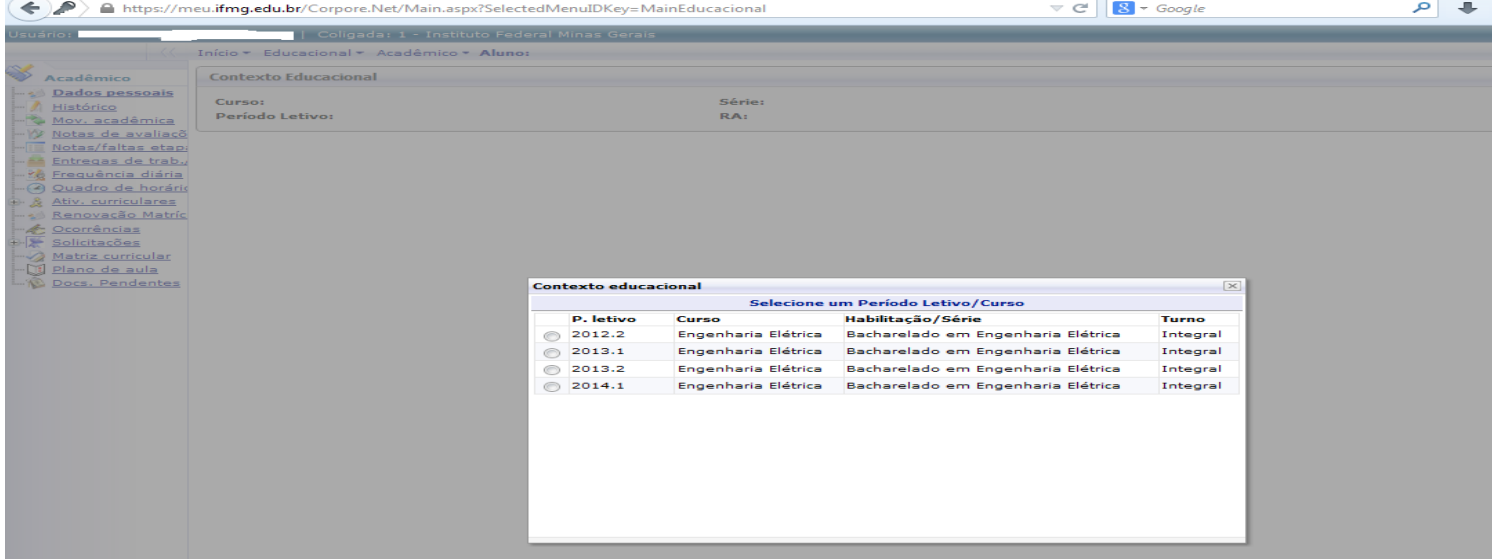

4. **Passo 4 – Abrindo Questionário:** No menu à esquerda no canto inferior, selecione o Menu **Avaliação Institucional**, conforme imagem abaixo:

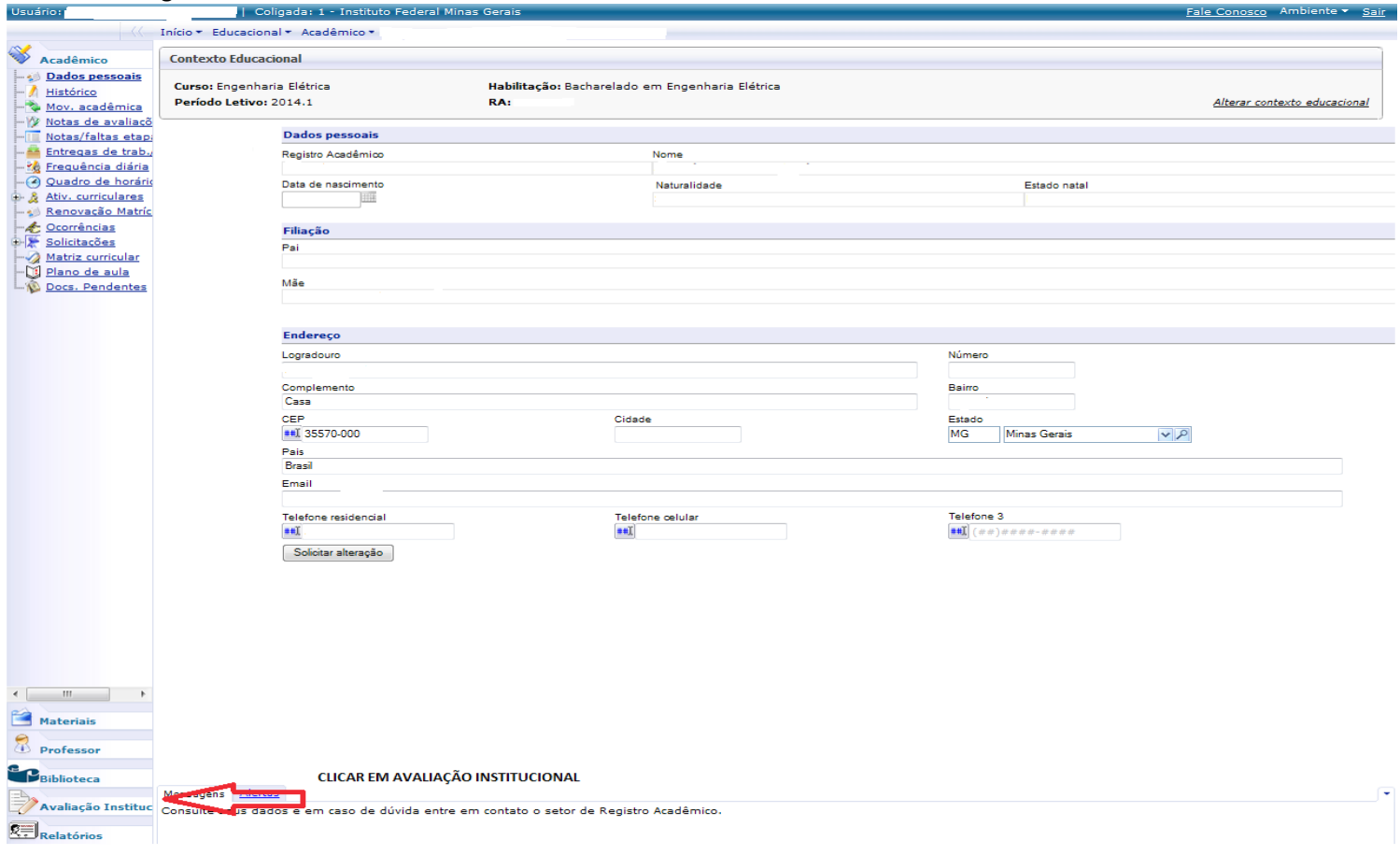

5. **Passo 5** – **Abrindo Questionário:** Selecione o item Aval. Institucional conforme demonstra a figura abaixo:

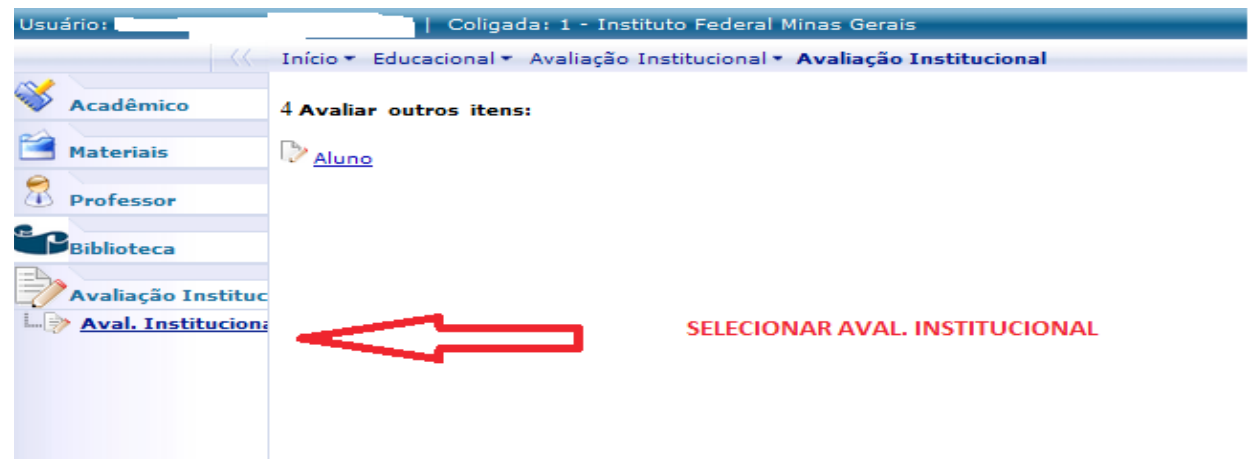

6. **Passo 6** – **Abrindo Questionário:** O MeuIFMG irá exibir os tipos Avaliações disponíveis, selecione o item **Aluno**, conforme imagem abaixo:

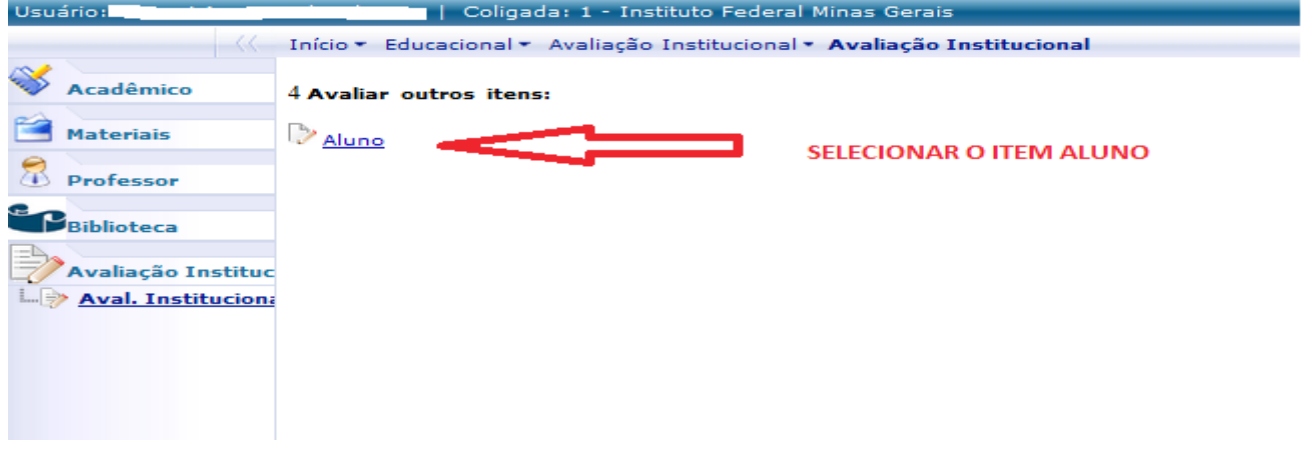

7. **Passo 7** – **Preenchendo Questionário:** O MeuIFMG irá abrir a tela contendo as questões a serem preenchidas. Você deverá preencher todos as questões que são obrigatórias, conforme imagem abaixo:

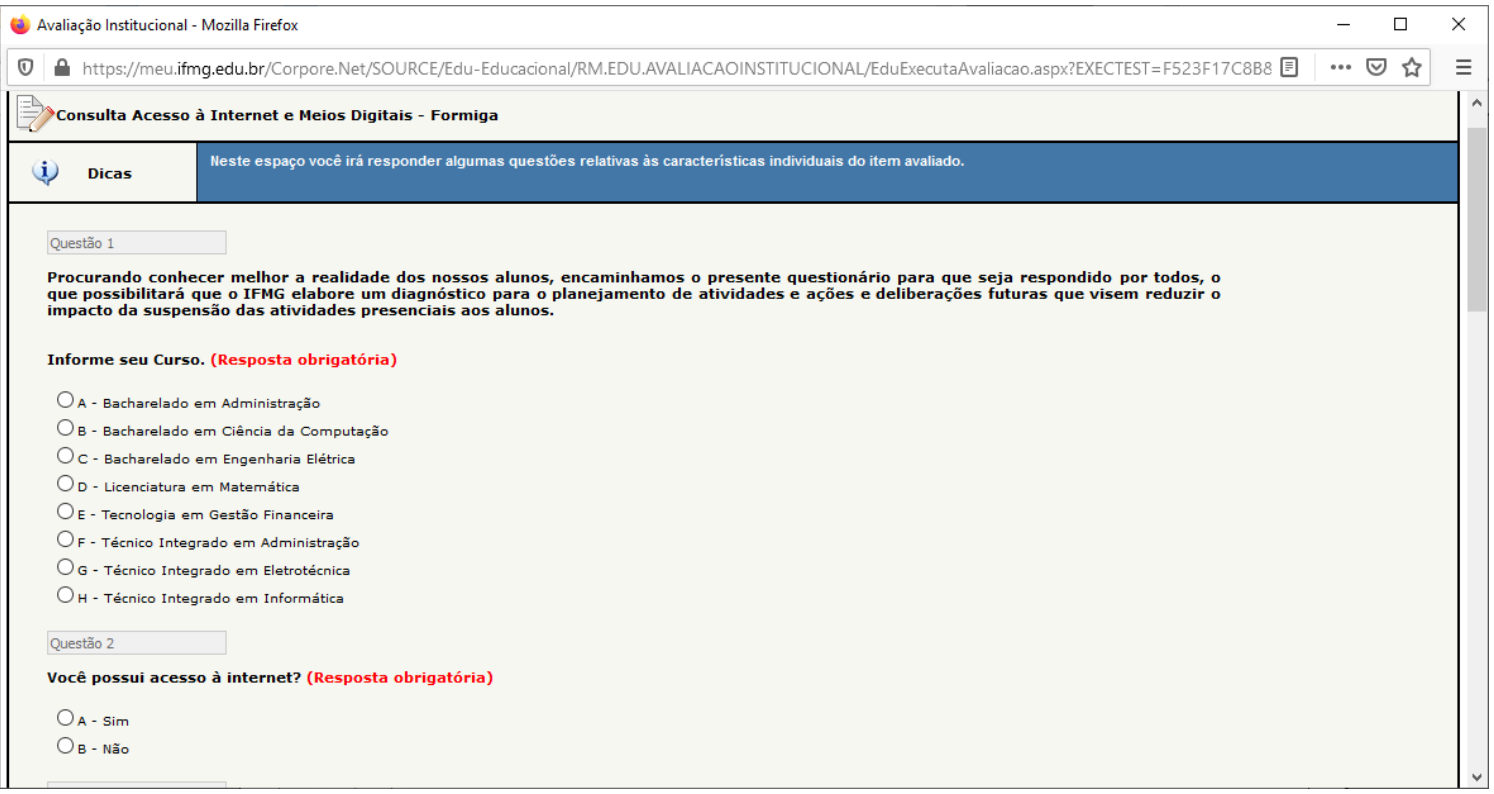

## ATENÇÃO: APÓS INICIAR O PREENCHIMENTO DO QUESTIONÁRIO, NÃO FECHE ELE CLICANDO NO X, POIS SUA SOLICITAÇÃO NÃO SERÁ ENVIADA CORRETAMENTE E VOCÊ NÃO TERÁ COMO COMPLEMENTAR A SOLICITAÇÃO POSTERIORMENTE.

8. **Passo 8** – **Finalização:** Após o preenchimento de todos os itens, você deverá clicar em FINALIZAR para concluir seu questionário.

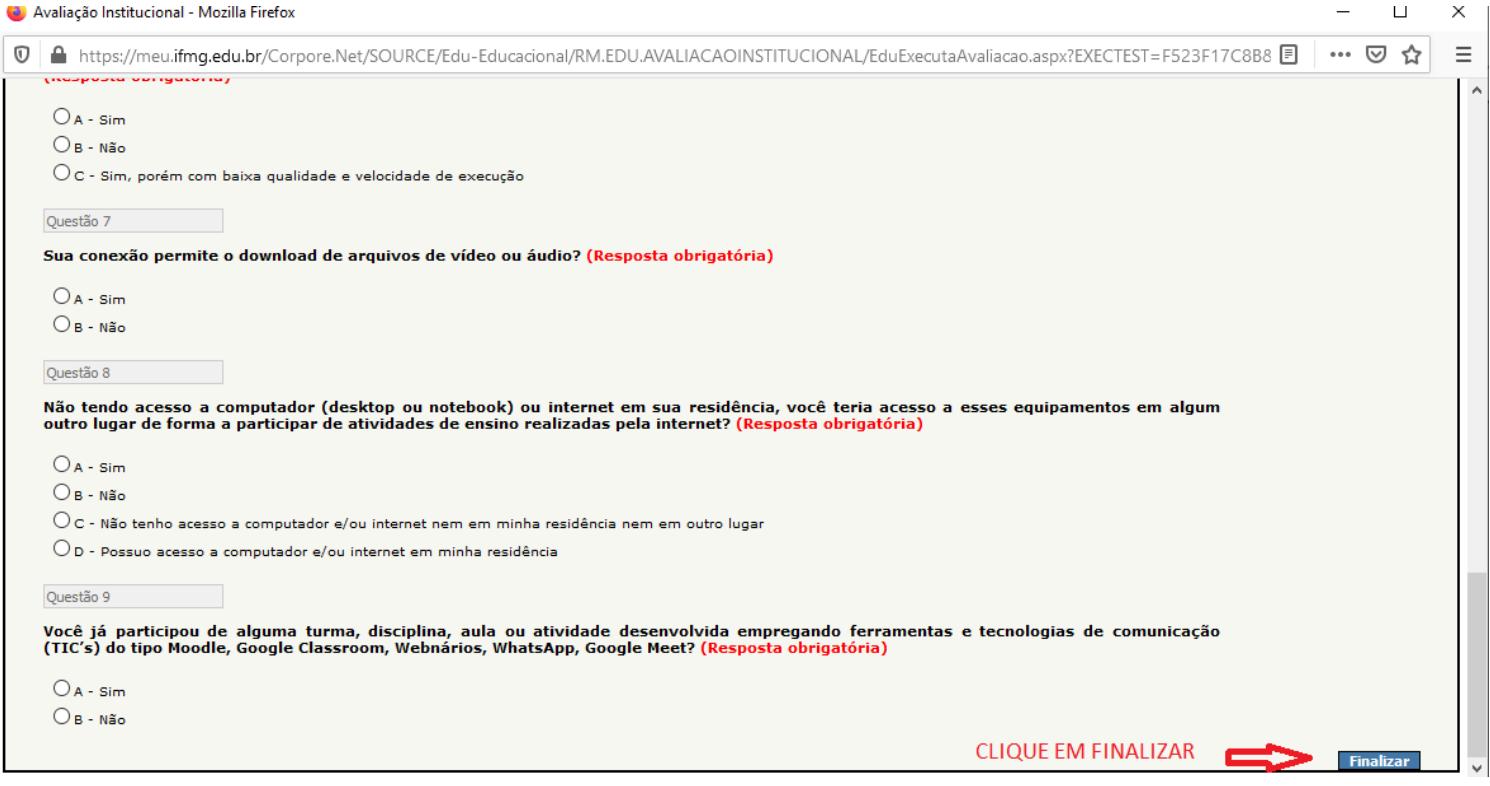

9. **Passo 9** – **Finalização:** O MeuIFMG irá solicitar uma confirmação da finalização. Clique em OK para confirmar.

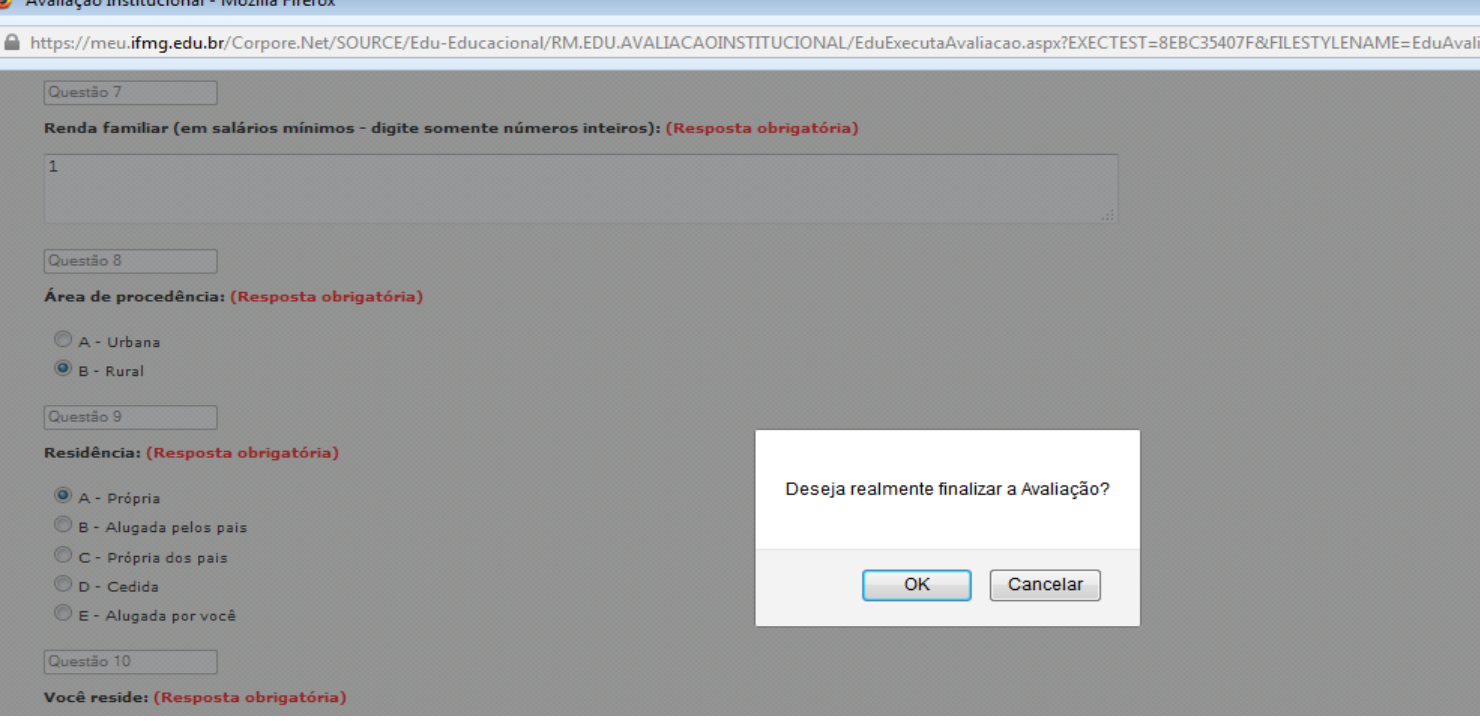

10. **Passo 10 – Finalização:** Após clicar em OK sua resposta já será efetivada e aparecerá a Mensagem "Nenhuma avaliação encontrada/configurada", como mostra a figura abaixo:

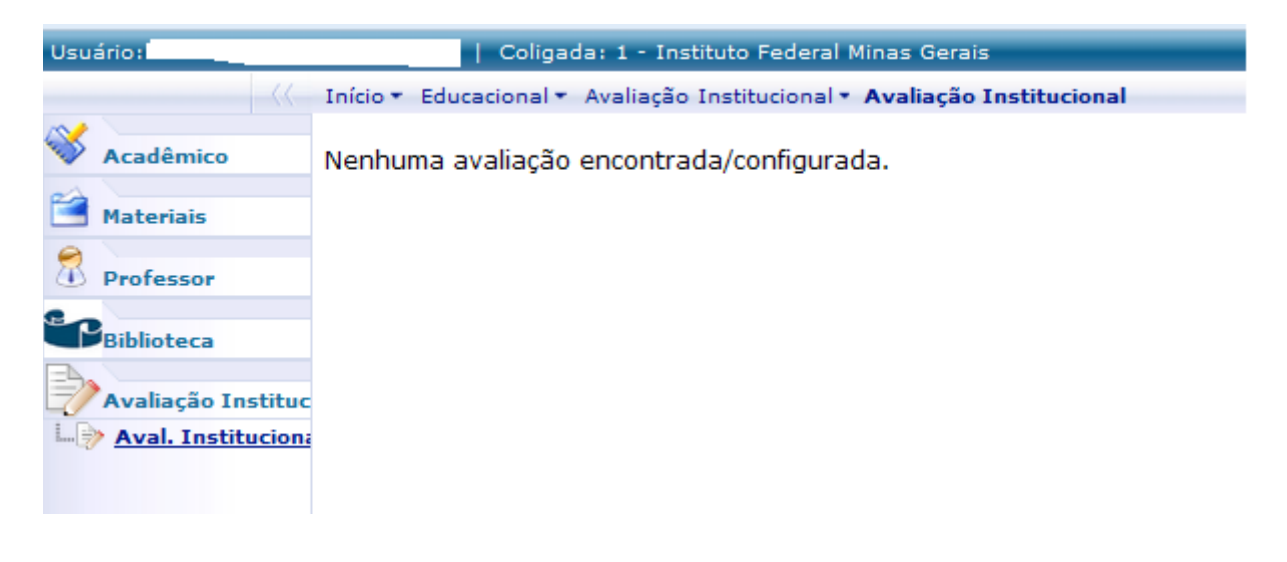